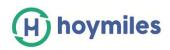

# HMP Operating Guide

| 1. How to Create an Account?                                                             | 2  |
|------------------------------------------------------------------------------------------|----|
| 1.1 How to have Hoymiles' distributor/installer account?                                 | 2  |
| 1.2 How to create Sub-Account under your installer/distributor account ?                 | 2  |
| 1.3 How to create Plant for End-users?                                                   | 5  |
| 1.4 How to set up export control ?                                                       | 11 |
| 1.5 How to set three phase balance?                                                      | 14 |
| 2. How to Edit Plant Details?                                                            | 15 |
| 3. How to Delete?                                                                        | 16 |
| 3.1 How to delete Device (Microinverter/DTU/Meter)?                                      | 16 |
| 3.2 How to delete Plant?                                                                 | 16 |
| 3.3 How to delete Account ?                                                              | 17 |
| 3.4 How to delete Organization?                                                          |    |
| 4. How to Add device under existing Plant?                                               | 18 |
| 6. How to Re-allocated the Layout?                                                       | 20 |
| 7. How to Edit Grid Profile File?                                                        | 21 |
| 8. About Remote Control Function                                                         | 23 |
| 8.1 How to restart DTU/Microinverter remotely?                                           | 23 |
| 8.2 How to turn on Microinverter remotely?                                               | 23 |
| 8.3 How to turn off Microinverter remotely?                                              | 23 |
| 8.4 How to find version information on Microinverter?                                    |    |
| 8.5 How to replace DTU/Microinverter' serial number?                                     | 24 |
| 8.6 How to upgrade firmware on DTU remotely?                                             | 24 |
| 8.7 How to upgrade Grid Profile File on Microinverter?                                   | 25 |
| 8.8 How to do the Networking from platform?                                              | 25 |
| 9. How to Transfer account?                                                              | 26 |
| 9.1 How to transfer the existing Plants to another User?                                 | 26 |
| 9.2 How to transfer an existing Account to another organization (Distributor/Installer)? | 27 |
| 10. How to Remarks the Plants?                                                           | 27 |
| 11. How to Change the Web page Language?                                                 | 28 |
| 12. How to Set up Power Limit of a Station?                                              | 28 |

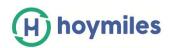

## 1. How to Create an Account?

## 1.1 How to have Hoymiles' distributor/installer account?

- ✓ If you are a new distributor please send email to service@hoymiles.com. Hoymiles support team will apply an account for you.
- ✓ If you are a new installer with Hoymiles, and do not have your installer account before,
   please approach to your distributor to create your account for you.
- ✓ If you are an installer/distributor, and have your installer/distributor account, you can create sub-account and Plants under your installer/distributor account directly.

## 1.2 How to create Sub-Account under your installer/distributor account?

a. Please enter <u>https://world.hoymiles.com/</u> in Google browser and login the monitoring platform with your account.

| Login    |  |
|----------|--|
| A HZGYA  |  |
| A •••••• |  |

b. Select the "Organization management" button under the "Basic Information", then click "Add Organization".

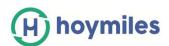

| Bas    | ic Information           |      |      | م          | ۲     | A HZGYA     |
|--------|--------------------------|------|------|------------|-------|-------------|
| 暴 Orga | nization Management      |      |      |            |       |             |
| A Org. | User Management          |      |      |            | 1     |             |
| 冬 End  | Jser Management          |      |      | +          | Add O | rganization |
| 6      | Superior Organization    | Cont | tact | Action     |       |             |
|        | Overseas marketing cente |      |      | & L 0      |       |             |
|        |                          |      |      | Total 1 da | ata < |             |

c. Fill in the Organization details and click 'OK' to complete the creation.

| Organization                |                |                                              |
|-----------------------------|----------------|----------------------------------------------|
| * Superior Organization :   | Demo VIP Group | Please select the organization name that you |
| * Organization Name:        | Please enter   | want to locate sub organization to.          |
| * Organization Type :       | Please select  | × ]                                          |
| Country:                    | Please select  | V                                            |
| Region:                     | Please select  | V                                            |
| Contact:                    | Please enter   |                                              |
| Contact Number:             | Please enter   |                                              |
| Address :                   | Please enter   |                                              |
| Organization Introduction : | Please enter   |                                              |
|                             |                | 1                                            |
|                             |                | 激活 Windows                                   |

d. Select the "Org.User Management" button under the "Basic Information", and then select Organization name on the left-side, then click "Add Organization users".

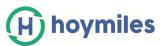

| Basic Information         | Organization                    |           |                          |
|---------------------------|---------------------------------|-----------|--------------------------|
| 器 Organization Management | Please enter the name of the on |           | 1                        |
| Org. User Management      | Pi Hzgya 🖌                      | histrator | + Add Organization Users |
| 兔 End User Management     |                                 |           | 0 🌑                      |

e. Fill in the Organization user details and click "OK' to complete the account creation.

| Create Organization User |                                                   | >  |
|--------------------------|---------------------------------------------------|----|
| * Organization :         | HZGYA (Dealer)                                    |    |
| + Login Account:         | Please enter                                      |    |
| * Initial Password:      | Please enter<br>Please enter the initial password |    |
| User Name:               | Please-enter                                      |    |
| Contact Number:          | Please enter                                      |    |
| Email:                   | Please enter                                      |    |
| User-default Role:       | Dealer                                            | 1  |
|                          |                                                   | ОК |

Note:

- ✓ An organization can have multiple login accounts, just select organization name and add organization users again.
- ✓ Hoymiles belongs to device supplier and has the highest and greatest authority, followed by dealer and installer. Dealer can create distributors and installer organization, and installers can only create installer organizations.

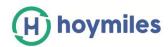

## 1.3 How to create Plant for End-users?

a. Click "Create Plant" from "Plants" page.

| 습 Home | Plants                | <i>∥</i> 0&M | 段 Basic Information | ۹       | 8 HZGYA  |
|--------|-----------------------|--------------|---------------------|---------|----------|
|        |                       |              |                     |         |          |
| V Ple  | ease enter plant name |              |                     | + Creat | te Plant |

b. Fill in basic information and then click "Next".

Create Plant (Basic Information) \* Plant Name: Please enter \* Plant Type: Home Plant \* Capacity: Please enter kW 莫子山镇 \* Location: 基土市 上数多 意村镇 41113 太湖源(小 九寨沟)景区 天目山自然保护区 大湖源镇 能瑞喜 505 Please search or mark the location of your plant on the map! Plant Cover: +Upload Image Cancel Next

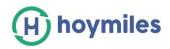

c. Click" Create Owner" and fill in Owner information and click "OK".

← Owner (Test1202)

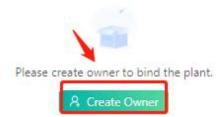

#### Create Owner

| Please enter                      | Choose another owner                                                    |
|-----------------------------------|-------------------------------------------------------------------------|
| Please enter the initial password | Ø                                                                       |
| Owner                             | ~                                                                       |
| Please enter                      |                                                                         |
| Please enter                      |                                                                         |
| Please enter                      |                                                                         |
|                                   | Please enter the initial password Owner Owner Please enter Please enter |

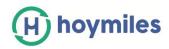

## d. Click "Add Device" and fill in DTU and Micro- inverter's serial number, click "Save".

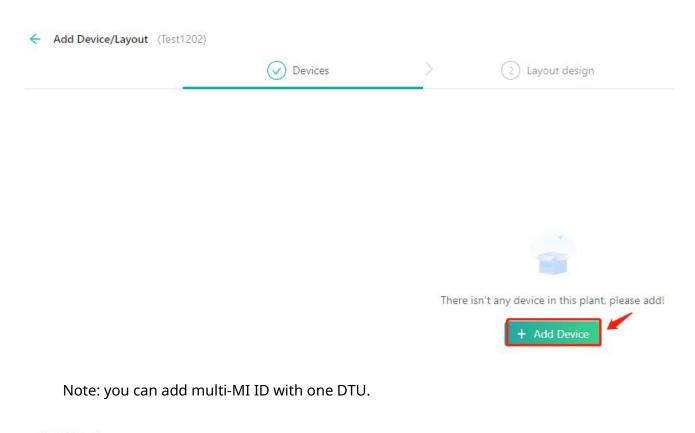

Add Device

| * Microinverter SN: | Please enter serial numper |  |
|---------------------|----------------------------|--|
| Microinverter Siv.  | riedse enter senar num en  |  |
|                     | + Add Microinverter        |  |
|                     |                            |  |

e. Click" Next" and choose one layout method.

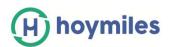

|             | Oevices                    | > | ✓ Layout design | > | (3) Upload Installation Map |
|-------------|----------------------------|---|-----------------|---|-----------------------------|
| ти          | Microinverter              |   |                 |   |                             |
| 0F825001010 | 106123000101, 106123000102 |   |                 |   |                             |
|             |                            |   |                 |   |                             |
|             |                            |   | + Add Device    |   |                             |
|             |                            |   |                 |   |                             |
|             |                            |   | 1               |   |                             |

|                                                  | Please se  | elect the a | utomatio | : layout | metho | d of PV I | Modules    | ;      |       |           |            |         | x       | -      |   |
|--------------------------------------------------|------------|-------------|----------|----------|-------|-----------|------------|--------|-------|-----------|------------|---------|---------|--------|---|
| <ul> <li>Add Device/Layout (Test1202)</li> </ul> | -          | 4           | Ľ        |          |       | -         | /          |        | 1     | 1         |            |         |         | зр     |   |
| Please enter microinverter SN Q                  | ۲          | Arranged    | in order |          | ⊖ Ar  | ranged ad | ccording t | to DTU | 0     | User-defi | ined arrai | ngement |         | 0 - 14 |   |
| ₩106123000101                                    |            |             |          |          |       |           |            |        |       |           |            |         |         | 1 - 14 |   |
| <b>#</b> 106123000101 - 1                        |            |             |          |          |       |           |            |        |       |           |            |         |         |        |   |
| <b># 106123000101 - 2</b>                        |            |             |          |          |       |           |            |        |       |           | Cano       | cel     | OK      | 8      |   |
| <b>#</b> 106123000101 - 3                        | 12-U 14-1  | 112-2       | 14-3     | 14-4     | 112-3 | 14-9      | 14-1       | 112-0  | 116-9 | 116-10    | 14-11-1    | 116-16  | 114-13  | 12-14  |   |
| <b>#</b> 106123000101 - 4                        |            |             |          |          |       |           |            |        |       |           |            |         |         |        |   |
| <b>B</b> 106123000102                            |            |             |          |          |       |           |            |        |       |           |            |         |         |        |   |
| <b>#</b> 106123000102 - 1                        |            |             |          | 3-4      |       | 3 - 6     |            | 3 - 8  | 3-9   |           |            |         |         | 3 - 14 |   |
| • 106123000102 - 2                               |            |             |          |          |       |           |            |        |       |           |            |         |         |        |   |
| <b>#</b> 106123000102 - 3                        |            |             |          |          |       |           |            |        |       |           |            |         |         |        |   |
|                                                  | 14-0 114-1 | 14-2        | 14-3     | 14-4     | 14-5  | 4 - 6     | 14 - 7     | 14-8   | 14-9  | 14-10     | 14-11      | 14-12   | 14 - 13 | 14-14  | 4 |

Note: You can also select the module and drag it to any position.

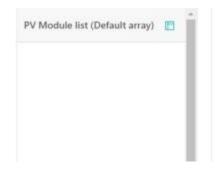

| 101213 Marcal |                    | 100100<br>10101-4 | 100000 | 100 GAO | 10110 | 10120 |      |         |       |  |
|---------------|--------------------|-------------------|--------|---------|-------|-------|------|---------|-------|--|
|               |                    |                   |        |         |       |       | a.a. | <br>4.0 | à.u., |  |
|               | Santare<br>General |                   |        |         |       |       |      |         |       |  |

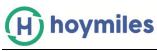

# f. Fill in PV Array information and click" OK".

| Edit | PV | Array |
|------|----|-------|
|------|----|-------|

| * Array Name:  | Default array                 |  |
|----------------|-------------------------------|--|
| * Orient:      | 0-359 (0 represents he north) |  |
| * Inclination: | 0-90                          |  |

Cancel

Х

## g. Upload the installation map and click" Next".

| Oevices       | >                    | ✓ Layout design                     | >                 | 3 Upload Installation Map |
|---------------|----------------------|-------------------------------------|-------------------|---------------------------|
|               |                      |                                     |                   |                           |
|               |                      | Click or drag to upload picture     | es                |                           |
| Please upload | pictures in JPG, JPE | G, PNG or GIF format. The size of a | a sinale file sho | ould not exceed 2MB.      |

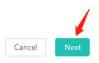

h. If your Plants as ordinary Plants. Please click "Next" button.

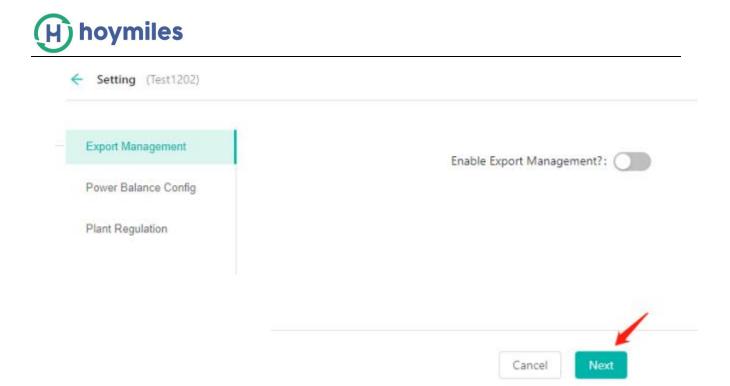

i. Fill in Plant regulation information and finish the Plant creation.

| Setting (Test1202)   |                                            |
|----------------------|--------------------------------------------|
| xport Management     | Plant Name: Test1202                       |
| Power Balance Config |                                            |
| Plant Regulation     | Currency Unit: EUR                         |
|                      | Unit Electricity Price(€/kWh): 1.2         |
|                      | Network select: 🔽 Networking Automatically |
|                      |                                            |
|                      |                                            |
|                      |                                            |
|                      |                                            |
|                      | Cancel Complete, activate the plant        |

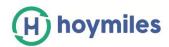

## 1.4 How to set up export control?

- a. Please complete 'a to g' steps according section 1.3 firstly.
- b. Turn on" Enable Export Management" button, Select and fill in information according

to the situation.

| Export Management    | Enable Export Management?:                                                                      |
|----------------------|-------------------------------------------------------------------------------------------------|
| Power Balance Config | Types of Power Distribution Network                                                             |
| Plant Regulation     | Single Phase 230V     Three Phase 230V/400V     Split Phase 120V/240V     Three Phase 120V/208V |
|                      | Meter Location                                                                                  |
|                      | Load Meter A Enter the meter SN Grid Meter B Solar Meter C                                      |
|                      | Meter C Meter B                                                                                 |
|                      | Meter A                                                                                         |

- **Type of power grid**: There are four types of power grid : [ single-phase 230 V], [ three-phase 230 V/400V], [split-phase120 V/240V], [ three-phase 120v/208V].
- **Meter location**: There are three access locations: [Load meter A], [Grid meter B], [Solar meter C], select any position and pop up the meter id input box (meter A meter B cannot be selected at the same time).
- Meter id: Enter the correct meter id, according to prompted information, Correct format should be a 12-bit string beginning with 10C0/10C1, like 10 C0XXXXXXX, As you fill in the meter ID, meter id in the same Plants cannot same, If the last three ID are the same, it cannot be filled in successfully. Meter ID top four 10C1, or top 6 10C012, please enter CT Amps behind the ID box.

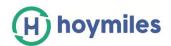

| 🛃 Grid Meter B |         |
|----------------|---------|
| 10C012         | CT Amps |

- c. Export Control setting page:
- Do not have this option when the meter location only selects [Solar meter C].
- When the type of grid is selected [single-phase 230 V] [split-phase120 V/240V] or [three-phase 120 V/208V], as shown below.

| Export Management:   | Z Export Power Limit |    |
|----------------------|----------------------|----|
| Export Power Limit : | Please enter         | kW |
|                      |                      |    |

When the type of grid is selected 【three phase 230V/400V】, When the meter location in the [Load meter A] or [ Grid meter B], as shown below.

| Export Management:  | Export Power Limit |    |
|---------------------|--------------------|----|
| Limit Mode:         | Total              |    |
|                     | Total              |    |
| Export Power Limit: | Per Phase          | kW |
|                     |                    |    |

Note: Export power limit button default ticked, microinverter power generation cannot be controlled if not ticked, if ticked (default limit is 0, can be changed), users can fill in zero, positive number, 0 kW represents the maximum power generation can reach. +8kW represents maximum 8 kW transmit to the grid.

① When limit mode selects "Total", as shown below.

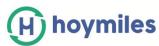

| Export Control      |                    |     |  |
|---------------------|--------------------|-----|--|
| Export Management:  | Export Power Limit |     |  |
| Limit Mode:         | Total              |     |  |
| Export Power Limit: | Please only?       | kW. |  |

 $\odot\;$  When limit mode selects "Per Phase", there is a three-phase power limit, as shown below.

| Export Control                      |                    |    |
|-------------------------------------|--------------------|----|
| Export Management:                  | Export Power Limit |    |
| Limit Mode                          | Per Phase          |    |
| Export Power Limit Value (Phase A): | Resse enter        | kW |
| Export Power Limit Value (Phase B): | Please enter       | kW |
| Export Power Limit Value (Phase C): | Please enter       | kW |

- After completing the three-phase power limit, enter the phase separation setting:
- Phase separation settings: the three-phase options are [Phase A], [Phase B] and [Phase C], can be selected according to the needs to click phase separation, as shown below.

| xport Management  | III 104125000614 |                    | -            |
|-------------------|------------------|--------------------|--------------|
| lectrical Phase 5 | III 10412500ee13 |                    | Phase A      |
| ant Regulation    | III 104125000012 |                    | 104125000614 |
|                   |                  | Set as Phase A →   | Phase B      |
|                   |                  | Set as Phene R. 👳  | 104125000613 |
|                   |                  | Set as Phase C. () |              |
|                   |                  |                    | Phase C      |

d. Input the currency unit, unit electricity price according to the prompt, click the "complete, activate the plant" button, then the Plant was successfully created.

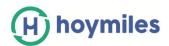

| Power Balance Cently |                                            |
|----------------------|--------------------------------------------|
| Plant Regulation     | Currency Unit: Pream which V               |
|                      | Unit Bedroity Proc. Proce uniter           |
|                      | Network select) 💟 Networking Automatically |
|                      |                                            |
|                      |                                            |

## **1.5 How to set three phase balance?**

a. Please complete the a~g steps according section 1.3 firstly.

b. Click "Enable three-phase system balance setting" button to enter the phase separation settings page.

| Export Managament    | Enable three-phase system belance Config?: |             |
|----------------------|--------------------------------------------|-------------|
| Power Balance Config |                                            |             |
| Plant Regulation     | 106602233345                               |             |
|                      |                                            | Phase A     |
|                      |                                            | Phase B     |
|                      | Set as Phase J                             | A → Phase C |
|                      | Set as Phase                               |             |
|                      | Set as Phase t                             |             |
|                      |                                            |             |
|                      | Cancel pha                                 | se sot      |

- Note: There is already an export management, and the three-phase balance cannot be enabled at the same time (need to turn off export function)!
  - c. Fill on plant regulation information click the "complete, activate the Plants" button, then the Plants was successfully created.

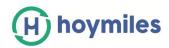

# 2. How to Edit Plant Details?

Please go to "Plants", choose the site you want to amend. Click the "Setting" button on the right-hand side from the Plant O&M. Edit the information you want to change.

| (H) hoymiles                    | 6 🔓 Home                                                                                                    | I Plants             | <i>1</i> ° 0&M | 💂 Basic Infor | Plant O&M      |                                                |                                  |
|---------------------------------|----------------------------------------------------------------------------------------------------|----------------------|----------------|---------------|----------------|------------------------------------------------|----------------------------------|
| @ / Plants / Lis                | t                                                                                                    |                      |                |               | Plant Name :   | SHOW_Export Management_1.2kW                   | Power: 1.2 kW                    |
| Plant List                      |                                                                                                    |                      |                |               | Organization : | HZGYA                                          | Owner: HZFYB                     |
| Plant-Status                    | Pla                                                                                                    | nt Name 💛 🛛 Please ( |                | ۹             | Plant Status:  | Enterprise Plant                               | Install time: 2019-10-24 15:53:0 |
|                                 | Status Plant ID                                                                                              | Plant Name           |                | Capacity      | Address :      | 377 Lafontaine Ave, Vanier, ON K1L 6N9, Canada |                                  |
|                                 | A 50128                                                                                                    | test1203             |                | 3.6kW         | Current Power: | No Data                                        |                                  |
|                                 |                                                                                                    |                      |                | 1.2kW         | Plant O&M :    | lo Setting                                     | A Plant transfer                 |
|                                 | ¶ <b>⊘</b> 12729                                                                                             | SHOW_Export Managem  | nent_1.2kW     | 1.2kW         |                | 🖧 Networking                                   | 🙆 Generate Report                |
|                                 | 🦈 🥥 3952                                                                                                    | DEMO_3kW             |                | 3.0kW         |                | Power limit setting (active power control)     | Delete                           |
| Dashboard Lay∘                  | out Devices                                                                                                  | Setting              |                |               |                |                                                |                                  |
| <ul> <li>Information</li> </ul> |                                                                                                    |                      |                |               |                |                                                |                                  |
|                                 | Basic Information<br>Plant Name: SHOW_E<br>Capacity: 1.2 kW<br>Country/Region: Cana<br>Address: 377 Lafontai | ada                  |                |               |                |                                                | Edit                             |
|                                 | Owner<br>Current Owner: HZFYI                                                                                | В                    |                |               |                |                                                | Edit                             |
| ∨ Device/Layout                 |                                                                                                    |                      |                |               |                |                                                |                                  |
| H                               | Devices<br>DTU Quantity: 1<br>Microinverter Quantity                                                         | /: 2                 |                |               |                |                                                | Edit                             |
| 3 ×                             | Layout design                                                                                                |                      |                |               |                |                                                |                                  |
| and a                           | Array Name: 1 - Orier<br>Array Name: 22 - Orie                                                               |                      |                | 0             |                |                                                | Edit                             |
| ✓ Advanced Setting              |                                                                                                    |                      |                |               |                |                                                |                                  |
|                                 | Export Management                                                                                            |                      |                |               |                |                                                |                                  |
|                                 | Status: Enable                                                                                               |                      |                |               |                |                                                | Edit                             |
|                                 | Power Balance Config                                                                                         |                      |                |               |                |                                                |                                  |
|                                 | Status: Disable                                                                                              |                      |                |               |                |                                                | Edit 浙文活 V                       |

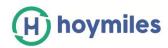

## 3. How to Delete?

## 3.1 How to delete Device (Microinverter/DTU/Meter)?

Please Select "Device List" under the O&M, tick the box for the device that you want to delete, click the "Device maintenance" and" Delete Device" button to complete delete in turn.

| ) hoymiles 💧 Home                 |                                      | Plants                      | Ø 0&M                 | Basic Information |                 |                                          |                            | ۹ 🔘           | <u>_</u> 8 ⊦ |
|-----------------------------------|--------------------------------------|-----------------------------|-----------------------|-------------------|-----------------|------------------------------------------|----------------------------|---------------|--------------|
| ♪ / O&M / Device List / Microinve | erter                                |                             | 🔒 Device List         |                   |                 |                                          |                            |               |              |
| Microinverter DTU                 | Repeater                             | Meter                       | 업 Alarm Query         |                   |                 |                                          |                            |               |              |
| Please select plant               |                                      | V Pleas                     | 💷 Report Query        | R Search          |                 |                                          |                            |               |              |
| MI-SN Device                      | e status                             | Plant                       | 🛱 Grid Profile Mar    | onnected DTU      | Model           | Grid Profile Version                     | Hardware Ver.              | Software Ver. | Action       |
| 102011141012 • Offlin             | ne                                   | DEMO_3kW                    |                       | 10F232900042      | MI-250          |                                          | H07.00.01                  | V00.02.32     | R /          |
| 114162820080 • Onlin              | ne                                   | SHOW_Expo                   | rt Management_1.2k\   | V 10F854300593    | HM-800          |                                          | H00.04.00                  | V01.00.08     | 3            |
| ☑ 106040902092 • Onlin            | ne                                   | SHOW_Expo                   | rt Management_1.2k\   | V 10F854300593    | MI-1000         |                                          | H04.00.00                  | V00.01.32     | <b>a</b> /   |
| ×                                 | N: 114                               | 162820                      | 080                   |                   | Creat           | tion time: 2020                          | 0-09-07 18:2               | 3:18          |              |
| MI-S                              |                                      | 1162820                     |                       |                   |                 | tion time: 2020<br>cted DTU: <b>10F8</b> |                            | 3:18          |              |
| MI-S                              | nt: SHC                              | OW_Exp                      |                       |                   |                 |                                          |                            | 3:18          |              |
| MI-S                              | nt: SH(<br>Mar                       | OW_Exp<br>nageme            | ort                   |                   | Connec          |                                          | 54300593                   | 3:18          |              |
| MI-S<br>Plai                      | nt: SHC<br>Mar<br>er.: HOC           | OW_Exp<br>nageme            | ort<br>nt_1.2kW       |                   | Connec<br>Softv | cted DTU: 10F8                           | 54300593                   | 3:18          |              |
| Pla<br>Hardware Ve                | nt: SHC<br>Mar<br>er.: HOC<br>ce: () | OW_Exp<br>nageme<br>0.04.00 | ort<br>nt_1.2kW<br>on |                   | Connec<br>Soft  | tted DTU: 10F8<br>ware Ver.: V01.        | 8 <b>54300593</b><br>00.08 | 3:18          |              |

## 3.2 How to delete Plant?

To delete the plant, you will need to delete all device under this plant firstly (refer to section 3.1)

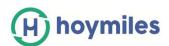

| hoymiles       |           |          | e 🔲 Plants          |            |          |              |              |     | Plant O&M       |                                    |                                  |
|----------------|-----------|----------|---------------------|------------|----------|--------------|--------------|-----|-----------------|------------------------------------|----------------------------------|
| â / Plants / L | .ist      |          | •                   |            |          |              |              |     | Plant Name: :   | SHOW_Export                        | Power: 1.2 kW                    |
| Plant List     |           |          |                     |            |          |              |              |     | 1               | Management_1.2kW                   |                                  |
|                |           |          |                     |            | -        |              |              |     | Organization: ( | HZGYA                              | Owner: HZFYB                     |
|                |           |          | Plant Na 🗸 Please   |            | ٩        |              |              |     | Plant Status:   | Enterprise Plant                   | Install time: 2019-10-24 15:53:0 |
|                | Status    | Plant ID | Plant Name          |            | Capacity | Organization | Energy today | Pov | Address:        | 377 Lafontaine Ave, Vanier, ON K1L | 6N9, Canada                      |
|                | ß         | 50128    | test1203            |            | 3.6kW    | HZGYA        |              | -   | Current Power:  | No Data                            |                                  |
|                | <b>\$</b> | 12729    | SHOW_Export Manager | ment_1.2kW | 1.2kW    | HZGYA        | 608Wh        | -   | Plant O&M:      | Setting                            | A Plant transfer                 |
|                |           |          |                     |            |          |              |              |     |                 | 器 Networking                       | 🙆 Generate Report                |
| No.            | Ø         | 3952     | DEMO_3kW            |            | 3.0kW    | HZGYA        | OWh          |     |                 | Power limit setting (active pow    | 0 🗊 Delete                       |

#### 3.3 How to delete Account?

Please select "Org.User Management" from the top side functional label under "Basic Information" and click "Delete" button to complete delete.

| H) hoymiles         | 🛆 Home               | Plants                  | <i>≬</i> 0&M  | 🕅 Basic Info   | mation       |                   | ί.                        | ९ (     | • 8         |
|---------------------|----------------------|-------------------------|---------------|----------------|--------------|-------------------|---------------------------|---------|-------------|
|                     | on / Org. User Manag | gement                  |               | 品 Organization | Management   |                   |                           |         |             |
| Organization        |                      | Organiz                 | ation User    | 🐼 Org. User Ma | anagement    |                   |                           |         |             |
| Please enter organi | ization name C       | 2 Please                | enter account | 泉 End User Ma  | nagement     |                   | + Ac                      | ld Orga | inization L |
| HZGYA               |                      | <ul> <li>Sel</li> </ul> | ected 0 Item  | lear           |              |                   |                           |         | 0           |
|                     |                      | L                       | ogin Account  | User Name      | Organization | Organization Type | Creation time             | Actio   | on          |
|                     |                      | 0 +                     | IZGYA         | DemoInstaller  | HZGYA        | Dealer            | 2020-12-08                | 2       | 810         |
|                     |                      | 0 1                     | IZWX          | DemoInstaller  | HZGYA        | Dealer            | 2018-05- <mark>1</mark> 8 | 2       | 810         |

Please select "End User Management" from the top side functional label under "Basic Information" and click "Delete" button to complete delete.

| H) hoymiles          | 🛆 Home              | E Plants    | Ø 08M            | Et Basic Infor  | mation       |                   | 0             | ۹ ۵    | 8        |
|----------------------|---------------------|-------------|------------------|-----------------|--------------|-------------------|---------------|--------|----------|
| 🙆 / Basic Informatio | on / End User Manag | iement      |                  | R Organization  | Management   |                   |               |        |          |
| Organization         |                     | Owner       |                  | 园 Org. User Ma  | inagement    |                   |               |        |          |
| Please enter organ   | zation name - C     | A.] (Pissue | wher account.    | Bt, End User Ma | nagement     |                   |               | + 0    | reate Or |
| D HZGYA              |                     | • Se        | lected 0 litem C | lear            |              |                   |               |        | O        |
|                      |                     | 0.4         | ogin Account     | User Name       | Organization | Organization Type | Creation time | Action |          |
|                      |                     | (C) ()      | -IZFYB           | EndUser Demo    | HZGYA        | Dealer            | 2020-12-08    | 1.0    | 0        |

#### 3.4 How to delete Organization?

Please select "Organization Management" from the top side functional label under "Basic Information" and click "Delete" button to complete delete.

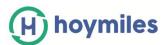

| (H) hoymiles     | 🛆 Home | 🗉 Plants | <i>₽</i> 0&M    | 👵 Basic Information 🥓 É   | ት Download App | ٩ (               |
|------------------|--------|----------|-----------------|---------------------------|----------------|-------------------|
| - Demo VIP Group |        |          | Device supplier | 品 Organization Management | 百开发者联盟         | <u>&amp; ∠</u>  □ |
| apollonsolar     |        |          | Dealer          | 📧 Org. User Management    | ' Group        | R 210             |
| Demo VIP Group   | 1      |          | Dealer          | 条 End User Management     | ' Group        | % ∠।0             |

- 4. How to Add device under existing Plant?
  - a. Please go to "Plants" and find the plant that you want to add the device to. Click the "Plant O&M" and "Setting" button go to setting page.

| (H) hoymiles  |             | T Planta    | (1). Havis hite | Plant O&M          |                                    |                                  |
|---------------|-------------|-------------|-----------------|--------------------|------------------------------------|----------------------------------|
| © / Nem ( Lin |             | 1           |                 | Plant Name: SHO    | W_Export Mariagement_1.2kW         | Powart 1.2 kW                    |
| Plant List    |             |             |                 | Organization: H20  |                                    | Owner: HZP(8                     |
|               | Parth       | iana - Perm | ٩               | Plant Status: Ente | erprise Plant                      | install time: 2019-10-34 15:53:0 |
| Status        | Plant ID Pl | ant Name    | Capacity        |                    | Laforitaine Ave, Vanier, Oft K1L 8 |                                  |
| -             | 30128 te    | er1201      | 3.6W            | Current Power: = N | o Data                             |                                  |
| -             |             |             |                 | Plant O&M          | Ø Setting                          | A Plant transfer                 |

b. Click "Edit "button form Device and add the extra Microinverter /DTU ID on the Device step and click "Save".

| formation   |                                 |      |
|-------------|---------------------------------|------|
| -           | Basic Information               |      |
|             | Plant Name: test10              | Edit |
|             | Capacity: 1.2 kW                |      |
|             | Country/Region: 中国 / 安徽省 / 宣城市  |      |
|             | Address: 安徽省宣域市即溪县上海市白茅岭监狱020县道 |      |
|             | Owner                           |      |
|             | Current Owner: None             | Edit |
| -2          |                                 |      |
| evice/Layou |                                 |      |
|             | Devices                         | ×    |
| •           | DTU Quantity: 1                 | Edit |
|             | Microinverter Quantity: 1       |      |
|             | Layout design                   |      |
| (A) X       |                                 |      |

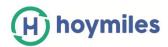

| Add Device/Layout (test) | (0)           |                   |
|--------------------------|---------------|-------------------|
| DTU                      | Microinverter | Action            |
| 10F645002567             | 102045006321  | 🖉 Edit   🖸 Delete |
|                          |               |                   |
|                          | + Add         |                   |
|                          |               |                   |
|                          | Cancel        | Save              |

## 5. How to Open/ Close layout for owner?

a. Please go to "Plants" and find the plant that you want to add the device to. Click the "Plant O&M" and "Setting" button go to setting page.

| (H) hoymiles      | 🗇 Horse 🔲 Flants 🤌 DAM           | <u>el</u> másiciana Pl | ant O&M                                           |                                   |
|-------------------|----------------------------------|------------------------|---------------------------------------------------|-----------------------------------|
| © / Pierre / List | × ×                              |                        | Plant Name: SHOW_Export Management_12kW           | Power: 1.2 kW                     |
| Plant List        |                                  |                        | Organization: HZGNA                               | Owner: H2FK8                      |
|                   | - Part Same - Penne orne plan to | ee. 🔍                  | Plant Status: Enterprise Plant                    | install time: 2019-10-34 15:53/02 |
| Status            | Plant ID Plant Name              | Capacity               | Address: 317 Lafontaine Ave, Vanier, Ofs KTL 6NR. |                                   |
| -                 | 50128 feet1202                   | 3.6kW                  | Current Power: • No Data                          |                                   |
|                   |                                  |                        | Plant O&M: (B) Setting                            | A Plant transfer                  |

b. Click "Edit" button from Advanced Setting and open layout switch, click"OK" button.

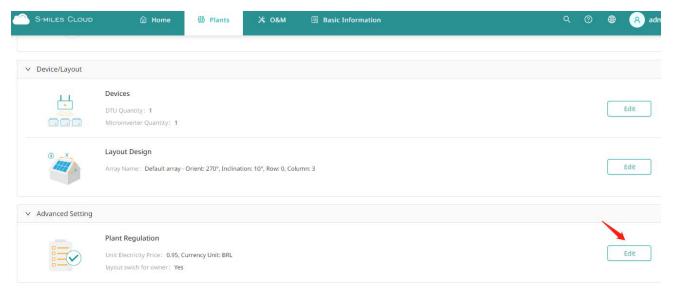

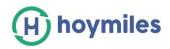

|           | layout s   | wich for owne | er: 🕐  |  |  |
|-----------|------------|---------------|--------|--|--|
| etwork se | lect       |               |        |  |  |
|           | Networking | Automaticall  | y: 🗆 🕲 |  |  |
|           |            |               |        |  |  |

C. If you want to close the function, please close layout switch and click"OK" button.

# 6. How to Re-allocate the Layout?

a. Please go to "Plants" and find the plant that you want to re-allocate the layout. Click the "Plant O&M" and "Setting" button go to setting page.

| (F) hoymiles     | 🛆 Home 🔲 Plants     | 2 ORM [] Basic Infor | Plant O&M                                           |                                  |
|------------------|---------------------|----------------------|-----------------------------------------------------|----------------------------------|
| © / Thems ( List | 1                   | Š.                   | Plant Name: SHOW_Export Management_1.2kW            | Power: 1.2 kW                    |
| Flant List       |                     |                      | Organization: HZGNA                                 | Owner: H2P/8                     |
|                  | - Part Name - Prese | anne plan narve      | Plant Status: Enterprise Plant                      | install time: 2019-10-24 15:53:0 |
| Status           | Plant ID Rant Name  | Capacity             | Address: 317 Laforitaine Ave, Vanier, DN KTL BNP, C |                                  |
| -                | 50126 text1202      | 2.68/0               | Current Power: - No Data                            |                                  |
|                  |                     |                      | Plant O&M: 10 Setting                               | A. Plant transfer                |

b. Click "Edit "button form Layout design.

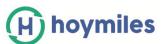

| ymiles         | 습 Home                                                                                              | I Plants                  | <i>₽</i> 0&M             | Basic Information | 🖞 Download App |  | • | 😕 te |
|----------------|----------------------------------------------------------------------------------------------------|---------------------------|--------------------------|-------------------|----------------|--|---|------|
| ants / Setting |                                                                                                    |                           |                          |                   |                |  |   |      |
| board Layo     | ut Devices                                                                                          | Setting                   |                          |                   |                |  |   |      |
| nformation     |                                                                                                    |                           |                          |                   |                |  |   |      |
|                | Basic Information<br>Plant Name: test10<br>Capacity: 1.2 kW<br>Country/Region: 中国<br>Address: 安徽省宣城 |                           | 监狱020县道                  |                   |                |  |   | Edit |
|                | Owner<br>Current Owner: Non                                                                         | e                         |                          |                   |                |  |   | Edit |
| evice/Layout   |                                                                                                    |                           |                          |                   |                |  |   |      |
|                | Devices<br>DTU Quantity: 1<br>Microinverter Quantit                                                 | y: 1                      |                          |                   |                |  |   | Edit |
|                | Layout design                                                                                       | array - Orient: 1°, Incli | nation: 1°, Row: 0, Colu | mn: 0             |                |  |   | Edit |

## c. Select panel and then drag the mouse to the right position. Click "Save".

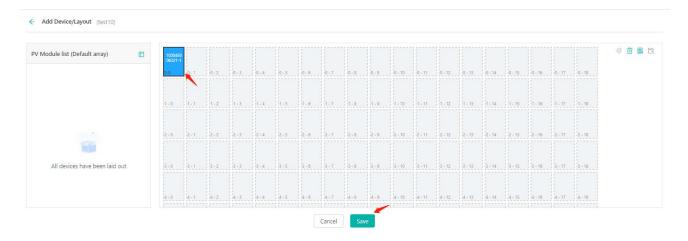

- 7. How to Edit Grid Profile File?
- a. Please select "Grid Profile management" under "O&M".
- b. Please select device version, input file name and then click" Search" button find what you want.

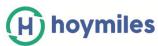

| } / O&M / Grid Profile Man | 2     |                   |         |         |                     |                            |
|----------------------------|-------|-------------------|---------|---------|---------------------|----------------------------|
| Grid Profile Management    |       |                   |         |         |                     |                            |
| Device Generation 🛛 🔨      | Alias | File name         | Q S     | earch   |                     |                            |
| Gen2                       | Alias | Device Generation | Country | Version | Creation time       | Action                     |
| Gen3<br>Brazil_NBR16149    |       | Gen2              | Brazil  | 1.1.0   | 2018-10-29 14:54:34 | 🖉 Edit                     |
| Brazil_NBR16149            |       | Gen2              | Brazil  | 1.1.1   | 2020-12-07 17:53:01 | 🖉 Edit   🔀 Alias   🗂 Delei |
| Brazil_NBR16149_127V       |       | Gen2              | Brazil  | 1.0.0   | 2020-08-28 16:59:33 | ∠ Edit                     |

c. Click "Edit" on the right side of the file list (How to upgrade the Profile File refer to 8.7)

| hoymiles             | 🛆 Home            | Plants | <i>₽</i> 0&M      | Basic Information | 🖞 Download App |                     | ۹ 🖷 😣  |
|----------------------|-------------------|--------|-------------------|-------------------|----------------|---------------------|--------|
| ☆ / O&M / Grid Pr    | rofile Management |        |                   |                   |                |                     |        |
| frid Profile Manager | ment              |        |                   |                   |                |                     |        |
| Device Generati      | Alias             | File r | name              | Q, Search         |                |                     |        |
| File name            |                   | Alias  | Device Generation | Country           | Version        | Creation time       | Action |
| Brazil_NBR16149      |                   |        | Gen2              | Brazil            | 1.1.0          | 2018-10-29 14:54:34 | 🖉 Edit |
| Brazil_NBR16149_1    | 27V               |        | Gen2              | Brazil            | 1.0.0          | 2020-08-28 16:59:33 | 🖉 Edit |
| BR_Inmetro_127V_I    | MI                |        | Gen3              | Brazil            | 2.0.0          | 2020-10-21 18:04:32 | 🖉 Edit |
| BR_Inmetro_220V_I    | HM                |        | Gen3              | Brazil            | 2.0.0          | 2020-10-14 10:50:10 | 🖉 Edit |
| BR_Inmetro_220V_     | MI                |        | Gen3              | Brazil            | 2.0.0          | 2020-10-21 18:04:40 | 🖉 Edit |

d. Change the parameter that you want to amend and click "Save and generate a new grid profile" button.

|   |                                | File name: Brazil_ | NBR16149 |           |
|---|--------------------------------|--------------------|----------|-----------|
| N | Name                           | Value              | Unit     | Range     |
|   | Voltage limits and trip time   |                    |          |           |
|   | Over voltage limit             | 260                | V        | 242~270   |
|   | Under voltage limit            | 176                | V        | 176~210   |
|   | Frequency limits and trip time |                    |          |           |
|   | Over frequency limit           | 62                 | Hz       | 60.5~62.5 |
|   | Under frequency limit          | 57.5               | Hz       | 57~59.5   |
|   | Reconnect time                 |                    |          |           |
|   | Long term reconnect time       | 40                 | s        | 30~300    |

e. You can edit more time, modify alias and delete grid profile.

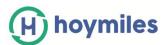

| File name       | Alias | Device Generation | Country | Version | Creation time       | Action                      |
|-----------------|-------|-------------------|---------|---------|---------------------|-----------------------------|
| Brazil_NBR16149 |       | Gen2              | Brazil  | 1.1.0   | 2018-10-29 14:54:34 | 🖉 Edit                      |
| Brazil_NBR16149 |       | Gen2              | Brazil  | 1.1.1   | 2020-12-07 17:53:01 | 🖉 Edit   🐻 Alias   🗋 Delete |

## 8. About Remote Control Function

#### 8.1 How to restart DTU/Microinverter remotely?

Please click "O&M" - "Device List"- select "MI&DTU"- choose the device - "Device maintenance"- "Restart"

| hoymiles              | 습 Home [      | 🗄 Plants 🤌 O&M  | 🖪 Basic Infor | Device maintenance  |                       |
|-----------------------|---------------|-----------------|---------------|---------------------|-----------------------|
| / O&M / Device List / | Microinverter |                 |               | MI-SN: 1            | 104161908123          |
| Microinverter D       | TU Repeater   | Meter Device Re | placement     | Plant: 1            | fengSheng             |
| Please select plant   |               |                 | Q Search      | Hardware Ver.: H    | 415.00.00             |
| MI-SN                 | Device status | Plant           | Connected DTL | Device maintenance: | () Turn on            |
| 104161908123          | Offline       | TengSheng       | 10F862814833  |                     | C Restart 🚩           |
| 104100066612          | Offline       | 1111            | 10F866553322  |                     | 🗈 Grid profile update |

#### 8.2 How to turn on Microinverter remotely?

Please click "O&M" - "Device List"- select "MI&DTU"- choose the MI id - "Device maintenance"- "turn on".

| ) hoymiles              |               | 🗄 Plants 🤌 O&M | 🔲 Basic Infor | Device maintenance   |                       |                                    |
|-------------------------|---------------|----------------|---------------|----------------------|-----------------------|------------------------------------|
| } / O&M / Device List / | Microinverter |                |               | MI-SN:               | 104161908123          | Creation time: 2020-12-07 19:10:40 |
| Microinverter D         | ru Repeater   | Meter Device R | eplacement    | Plant: 1             | TengSheng             | Connected DTU: 10F862814833        |
|                         |               |                | Q Search      | Hardware Ver.: H     | H15.00.00             | Software Ver.: V00.02.38           |
| MI-SN                   | Device status | Plant          | Connected DTL | Device maintenance : | ① Turn on             | 🛇 Turn off                         |
| 2 🔪 🔪 104161908123      | Offline       | TengSheng      | 10F862814833  |                      | C Restart             | 🗂 Device Replace                   |
| 104100066612            | Offline       | 1111           | 10F866553322  |                      | 🖪 Grid profile update | Delete Device                      |

#### 8.3 How to turn off Microinverter remotely?

Please click "O&M" - "Device List"- select "MI&DTU"- choose the MI id - "Device

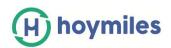

#### maintenance"- "turn off"

| ) hoymiles            | 습 Home        | E Plants  | / O&M     | Basic Infor   | Device maintenance   |              |                                 |
|-----------------------|---------------|-----------|-----------|---------------|----------------------|--------------|---------------------------------|
| ) O&M / Device List / | Microinverter |           |           |               | MI-SN:               | 104161908123 | Creation time: 2020-12-07 19:10 |
| Microinverter D       | TU Repeater   | Meter     | Device Re | placement     | Plant: 1             | TengSheng    | Connected DTU: 10F862814833     |
|                       |               |           |           | Q Search      | Hardware Ver.: H     | H15.00.00    | Software Ver.: V00.02.38        |
| MI-SN                 | Device status | Plant     |           | Connected DTL | Device maintenance : | ( Turn on    | 🛇 Turn off                      |
| 104161908123          | = Offline     | TengSheng |           | 10F862814833  |                      | C Restart    | 🛱 Device Replace                |
|                       | 0.00          |           |           | 40505555555   |                      |              |                                 |

## 8.4 How to find version information on Microinverter?

Please click "O&M" - "Device List"- select "DTU"- select the MI SN- "Device maintenance"-"Collect MI version information"

| H hoymiles 🕯                | Home 🔳 Plants               | Ø O&M Basic Information | Device maintenance   |                                |                                    |
|-----------------------------|-----------------------------|-------------------------|----------------------|--------------------------------|------------------------------------|
| 1 / O&M / Device List / DTU |                             |                         | DTU-SN:              | IOF866553322                   | Creation time: 2020-12-07 17:24:28 |
| Microinverter DTU           | Repeater Meter              | Device Replacement      | Plant:               | 1111                           | MI No.: 1                          |
|                             |                             | serial number Q Search  | Hardware Ver.: -     |                                | Software Ver.: -                   |
| DTU-SN                      | Device status               | Plant                   | Device maintenance : | C Restart                      | ନ Firmware Upgrade                 |
| V 10F866553322              | Offline                     | 1111                    |                      | Device Replace                 | Anti-theft Setting                 |
| 10F862814833                | <ul> <li>Offline</li> </ul> | TengSheng               |                      | Collect MI version information | হ্ন Network config                 |

## 8.5 How to replace DTU/Microinverter' serial number?

Please click "O&M" - "Device List"- select "MI&DTU"- choose the device - "Device maintenance"- "Device Replace".

| hoymiles            | (2 Home [     | E Plants  | P OAM     | E Basic Infor | Device maintenance  |              |                                 |
|---------------------|---------------|-----------|-----------|---------------|---------------------|--------------|---------------------------------|
| CAM / Device List / | Microinverter |           |           |               | MI-SNI:             | 104161908123 | Creation time: 2020-12-07 19:10 |
| Microinerter 0      | N Repeater    | Meter     | Device Re | placement     | Flant: 1            | FengSheng    | Connected DTU: 10F862814833     |
|                     |               |           |           | Q. Send       | Hardware Ver.: )    |              | Software Ver.: V00.02.38        |
| MI-SN               | Device status | Plant     |           | Connected DTA | Device maintenance: | O Tum on     | S Turn off                      |
| 104161908128        | - Offine      | tengsheng |           | 10F863814823  |                     | C Restart    | Device Replace                  |

#### 8.6 How to upgrade firmware on DTU remotely?

Please click "O&M" - "Device List"- select "MI&DTU"- choose the DTU id- "Device

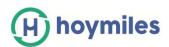

maintenance"- "Firmware Upgrade".

| H) hoymiles     | 🔐 Hon | ne 🔳     | ] Plants | <i>₿</i> 08M | Basic Infor | Device maintenance   |                  |                                    |  |
|-----------------|-------|----------|----------|--------------|-------------|----------------------|------------------|------------------------------------|--|
|                 | DTU   |          |          |              |             | DTU-SN:              | 10F866553322     | Creation time: 2020-12-07 17:24:28 |  |
| Microinverter C | סדט   | Repeater | Meter    | Device Re    | placement   | Plant: 1111          |                  | MI No.: 1                          |  |
|                 |       |          |          |              | Q Search    | Hardware Ver.: -     | -                | Software Ver.: -                   |  |
| DTU-SN          |       | Device s | tatus    | Plant        |             | Device maintenance : | C Restart        | က Firmware Upgrade                 |  |
| 10F866553322    |       | • Offlin | e        | 1111         |             |                      | 🛱 Device Replace | Anti-theft Setting                 |  |
| 105052014022    |       | - Offic  | -        | TangChar     | -           |                      |                  |                                    |  |

## 8.7 How to upgrade Grid Profile File on Microinverter?

a. Please click "O&M" - "Device List"- select "MI&DTU"- choose the DTU id - "Device maintenance"- "Grid profile upgrade".

| (H) hoymiles  |                 | I Plants  | <i>₿</i> 0&M                | 🗒 Basic Infor | Device maintenance   |                       |                                    |
|---------------|-----------------|-----------|-----------------------------|---------------|----------------------|-----------------------|------------------------------------|
|               | / Microinverter |           |                             |               | MI-SN:               | 104161908123          | Creation time: 2020-12-07 19:10:40 |
| Microinverter | DTU Repeater    | TengSheng | Connected DTU: 10F862814833 |               |                      |                       |                                    |
|               |                 |           |                             | Q Search      | Hardware Ver.: H     | H15.00.00             | Software Ver.: V00.02.38           |
| MI-SN         | Device status   | Plant     |                             | Connected DTL | Device maintenance : | () Turn on            | 🛇 Turn off                         |
| 104161908123  | Offline         | TengSheng |                             | 10F862814833  |                      | C Restart             | Device Replace                     |
| 104100066612  | Offline         | 1111      |                             | 10F866553322  |                      | 🖸 Grid profile update | Delete Device                      |

b. Select the grid profile that you want to upgrade and click "OK".

Grid profile update

| Device SN:               | 104161908123               |   |
|--------------------------|----------------------------|---|
| * Grid Profile Version : | Please select              | ~ |
|                          | LN_60Hz (1.1.0)            |   |
|                          | LN_50Hz (1.1.0)            |   |
|                          | China_NBT_32004_H (1.1.01) |   |

## 8.8 How to issue the Networking from platform?

Please go to "Plants" and find the plant that you want to . Click the "Plant O&M" and

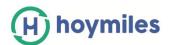

## "Networking" button.

| oup            | ۵        | Home       | 🖽 Plants | ×        | 0&M 🛛          | Plant O&M |                |                                    |                                         |
|----------------|----------|------------|----------|----------|----------------|-----------|----------------|------------------------------------|-----------------------------------------|
| t              |          | ·          |          |          |                |           | Plant Name:    | Alicia Tecualt                     | Power: 1.68 kW                          |
|                |          |            |          |          |                |           | Organization : | Solaris Enerxia                    | Owner: alicia                           |
|                |          | Plant Name |          |          | ٩              |           | Plant Status:  | Home Plant                         | Install Time: 2021-01-13 20:16:25 (UTC- |
| tatus          | Plant ID | Plant Name |          | Capacity | Organization   |           | Address:       | C. Playa Chemuyil, Quintana Roo, M | México                                  |
| <b>\$</b>      | 51515    | ia         |          | 4.56kW   | SONIA NEGRO    |           | Current Power: | No Data                            |                                         |
| <del>@</del> 0 | 51514    |            |          | 9kW      | GHS TECNOL     |           | Plant O&M:     | Setting                            | 8 Plant transfer                        |
|                |          |            |          |          |                |           |                | 器 Networking                       | Power limit setting (active power cont  |
|                |          | Alicia     |          | 1.68kW   | Solaris Enerxi |           |                | 🗇 Delete                           |                                         |

# 9. How to Transfer account?

## 9.1 How to transfer the existing Plants to another organization?

Please go to the "Plants" page, select "Plant O&M" and "Plant transfer", Choose the new organization that you want to transfer to and click "OK".

| hoymiles        | 습 Home     | Plants             | <i>₿</i> 0&M  | Basic Information | 🖞 Download App   |              | ۵                   | . 🛛 🕺 🔛             |
|-----------------|------------|--------------------|---------------|-------------------|------------------|--------------|---------------------|---------------------|
| / Plants / List |            |                    |               |                   |                  |              |                     |                     |
| int List        |            |                    |               |                   |                  |              |                     |                     |
| lant Status     | V Plant N  | Name 🗸 Please ente | er plant name | Q Advanced Fi     | lter 🛛           |              |                     | + Create Plan       |
| Status          | Plant ID P | lant Name          | Capacity      | Organization      | Energy today     | Power Ratio  | Data update         | Action<br>Plant O&M |
| ()<br>()        | 50144 Te   | engSheng           | 1.2kW         | 100               | 0Wh              |              | 2020-12-07 20:03:50 |                     |
| Plant transf    |            | nization: S        |               |                   |                  |              |                     |                     |
| *               | New Orga   | nization : Pl      | ease selec    | t the organizat   | ion              |              | $\vee$              |                     |
|                 |            | Afte               | r the plant   | is transferred, i | t will be associ | ated with th | ie new organizati   | on, and the         |

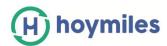

## 9.2 How to transfer an existing Account to another organization (Distributor/Installer)?

Please go to "Organization Management" under "Basic Information" and click "Organization transfer".

Choose the new superior organization that you want to transfer to and click "OK".

| S-MILES CLOUD                          | Home 🕮 Plants | Ж О&М         | Basic Information       |          | 오 ⑦ 🖶 🔗 adı      |
|----------------------------------------|---------------|---------------|-------------------------|----------|------------------|
| 3 / Basic Information / Organization M | anagement     | 5             | Organization Management |          |                  |
| Organization Management                |               | Ā             | 9 Org. User Management  |          |                  |
| Please enter organization name         | Q Search      | 5             | R End User Management   |          | + Add Organizati |
| Organization Name                      | Orga          | nization Type | Superior Organization   | Contact  | Action           |
|                                        | ากระสา        | nei           |                         |          |                  |
| SMAn.                                  |               |               |                         | Fernando |                  |

#### Organization transfer

| Current Organization :        |                                                                                                    |
|-------------------------------|----------------------------------------------------------------------------------------------------|
| Superior Organization:        |                                                                                                    |
| * New Superior Organization : | Please select the organization                                                                                                    |
|                               | After the organization is transferred, it will be linked to the new organization. At the same<br>time, the subordinate organization and all power stations and owners will also be<br>transferred. Please operate with caution! |

## 10. How to Remarks the Plants?

Please go to the "Plants" page, select "Plant O&M" and "Favorite", add plant to my favorite in home page.

| (H) hoymiles | ි Home   | Plants                | <i>₽</i> 0&M 艮  | <b>Basic Information</b> | 🖞 Download App |             |                     | ۹ | (A) techsuppor     |
|--------------|----------|-----------------------|-----------------|--------------------------|----------------|-------------|---------------------|---|--------------------|
|              |          |                       |                 |                          |                |             |                     |   |                    |
| Plant List   |          |                       |                 |                          |                |             |                     |   |                    |
| Plant Status | V Pla    | nt Name 🗸 🛛 Please er | iter plant name | Q Advanced F             | ilter 🎖        |             |                     |   | + Create Plant     |
| Status       | Plant ID | Plant Name            | Capacity        | Organization             | Energy today   | Power Ratio | Data update         |   | Action<br>Favorite |
| *            | 50144    | TengSheng             | 1.2kW           |                          | 0Wh            |             | 2020-12-07 20:03:50 |   | R # 3              |

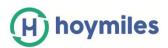

At the home page you will be easy to find the plants as below,

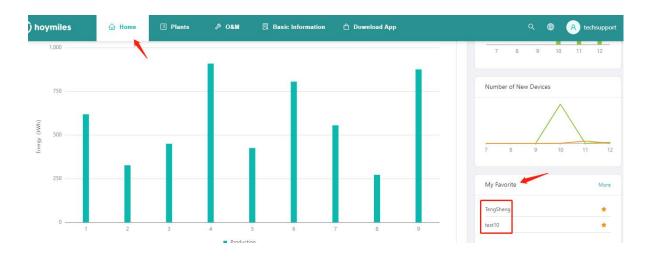

# 11. How to Change the Web page Language?

There is a language bar on the top of the right-hand side, click the down arrow to select your prefer language.

| S-MILES CLOUD                 | 🔒 Home              | 🖽 Plants | 🗙 О&М | Basic Information | ଦ ⊚ ⊜       |
|-------------------------------|---------------------|----------|-------|-------------------|-------------|
| 3 / Basic Information / Orga  | nization Management |          |       |                   | English     |
|                               |                     |          |       |                   | 中文          |
| Organization Management       |                     |          |       |                   | Український |
|                               |                     |          |       |                   | français    |
| Please enter organization nar | ne Q Search         |          |       |                   | Deutsche    |
|                               |                     |          |       |                   | Polskie     |
|                               |                     |          |       |                   | русский     |
|                               |                     |          |       |                   | Türk        |
|                               |                     |          |       |                   | Español     |

## 12. How to Set up Power Limit of a plant?

a. Please go to "Plants" page and find the plant that you want to. Click the "Power limit setting" button on the right-hand side from the Plant O&M. (Note: this function is for DTU-Pro user only)

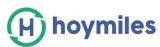

| ) S-miles Clou | d      | 🗟 Home   | 🗄 Planta 🔀 OAM                       | 🔠 Basi   | c Information |              |             |                     | a (  |        | A) HZO |
|----------------|--------|----------|--------------------------------------|----------|---------------|--------------|-------------|---------------------|------|--------|--------|
| Plant List     |        |          |                                      |          |               |              |             |                     |      |        |        |
| Pteril Status  |        | •][]     | Plant Name 😪 🛛 Planse enter plant no | me       | 8             |              |             |                     | 16   | Create | Plant  |
|                | Status | Plant ID | Plant Name                           | Capacity | Organization  | Energy today | Power Ratio | Data update         | Acti | on     |        |
|                | 9      | 80211    | Test15                               | 1.3kW    | HZGYA         | OWh          | 25          | 222                 | R    |        | ŵ      |
|                | *0     | 12729    | SHOW_Export Management_1.2kW         | 1.2kW    | HZGYA         | 3.21kWh      | 2           | 2020-12-15 17:17:38 | 民    |        | \$     |
|                |        | 3952     | DEMO_3kW                             | 3.0kw    | HZGYA         | own          | ÷.          | 2020-11-30 11:01:12 | 12   | -      | \$     |

| S-milesi Cloud | <b>1</b> 1: | 🛱 Home   | E Planta          | 74 OM         | Plant O&M      |                                       |                                   | × |
|----------------|-------------|----------|-------------------|---------------|----------------|---------------------------------------|-----------------------------------|---|
| Plant List     |             |          |                   |               | Plant Name :   | DEMO, 3kW                             | Power: 3.0 kW                     |   |
|                |             | ·        | ant Name 🔗 🛛 Plan | na ardie plan | Organization   | HZGYA                                 | Owner: HZFYB                      |   |
|                | Status      | Plant ID | Plant Name        |               | Plant Status   | Enterprise Plant                      | Install time: 2019-04-04 11:43:09 |   |
|                |             | 60211    | Test15            |               | Address:       | 中国浙江省杭州市扶垦区康景路18号 新政编码                | 310015                            |   |
| 1              |             | 12729    | SHOW_Export Manag | ement_1.2kW   | Current Power: |                                       |                                   |   |
| -              |             |          |                   |               | Plant O&M:     | Setting                               | A, Plant transfer                 |   |
| Belinet.       | 9.00        | 3952     | DEMO_SkW          |               |                | & Networking                          | Generate Report                   |   |
|                |             |          |                   |               |                | Power Emit setting (active power cont | Delete                            |   |

b. Input the output power value you want to limit, then click "Issue the Command" button, wait for around 5 minutes.

| (B) Seniles Oout |          | -        | Plant O&M     | Power limit setting (active power control) |                           |        | ×                |
|------------------|----------|----------|---------------|--------------------------------------------|---------------------------|--------|------------------|
| Plant List       |          |          | Plant Name :  | Plant Name :                               | DEMO_3KW                  |        |                  |
| Free Serve       |          | Plant Na | Organization  | * Power limit (%):                         | Please anter 5100         |        |                  |
| Statu            | Plant ID | 7 - Mant | Plant Status  |                                            | Only supported on OTU-Pro |        |                  |
| -                |          | Terr     | Address       |                                            |                           |        |                  |
| -                |          | 5400     | Current Power |                                            |                           |        |                  |
|                  |          |          | 3 nau         |                                            |                           |        | 1                |
|                  |          |          |               |                                            |                           |        | *                |
|                  |          |          |               |                                            |                           | Cancel | have the command |

For Gen 2 microinverter the setting range is 10% to 100%. For Gen 3 microinverter the setting range is 2% to 100%.